## **Listar/Inativar Regimes de Observação**

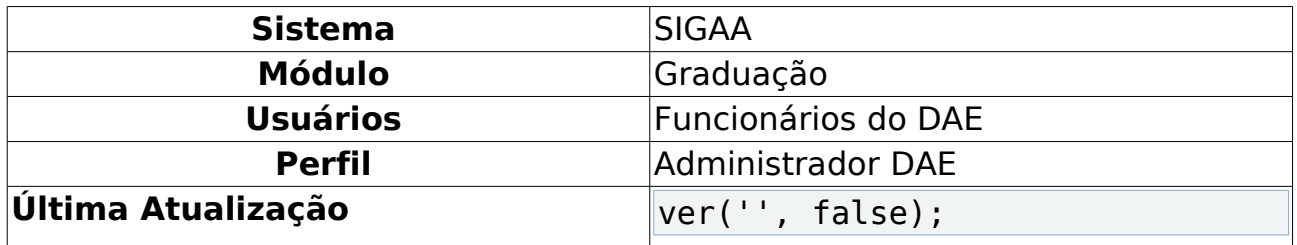

Esta funcionalidade permite ao usuário consultar ou inativar as anotações que foram feitas previamente no Regime de Observação de Desempenho Acadêmico de um determinado discente da Instituição.

Para realizar esta operação, acesse o SIGAA → Módulos → Graduação → Alunos → Regime de Observação de Desempenho → Listar/Inativar Regimes de Observação.

O sistema exibirá a seguinte tela:

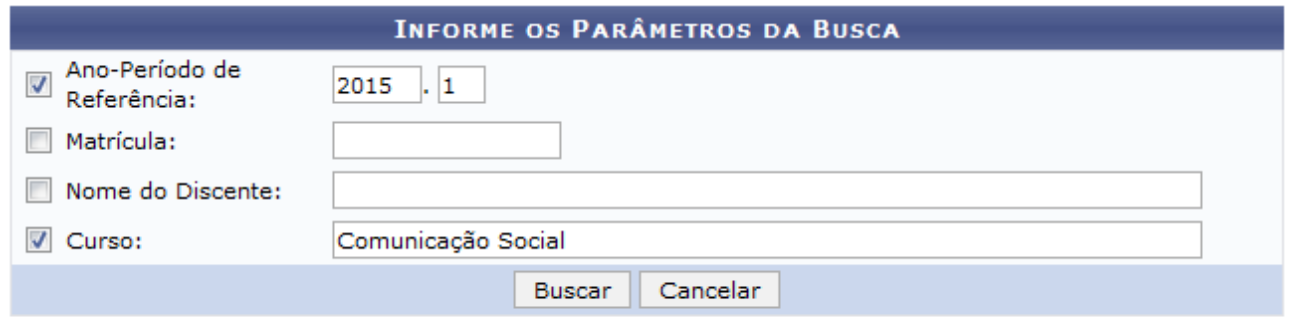

Graduacão Figura 1: Informe os Parâmetros da Busca

Para buscar os discentes em regime do observação, informe os seguintes dados:

- Ano-Período de Referência que deseja buscar os discentes;
- A Matrícula do discente;
- Nome do Discente que deseja exibir o regime de observação;
- Curso do qual será exibidos os regimes de observação.

Exemplificaremos com o Ano-Período de Referência: 2015.1 e Curso: Comunicação Social.

Caso desista da operação, clique em **Cancelar** e confirme a operação na janela de confirmação que será gerada pelo sistema. Esta operação será válida para todas as telas que apresentarem esta função.

Caso deseje voltar para o menu principal do módulo Graduação, clique no link Graduação. Esta opção será válida sempre que for disponibilizada.

Após definir a busca, clique em **Buscar** para dar prosseguimento a operação. O sistema apresentará a seguinte tela:

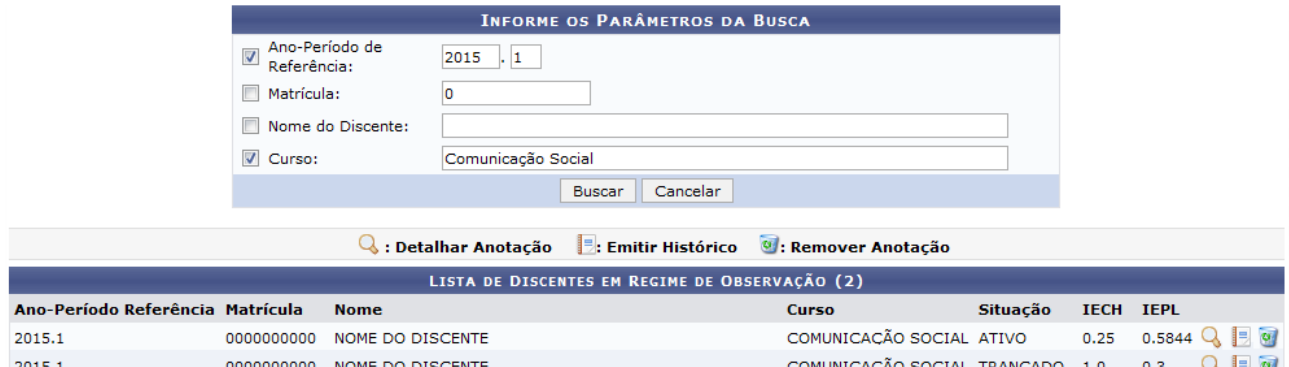

Figura 2: Informe os Parâmetros da Busca; Lista de Discentes em Regime de Observação

Caso deseje visualizar a anotação cadastrada para um discente, clique no ícone Q. Exemplificaremos com o discente com a Situação: ATIVO.

A tela a seguir será mostrada:

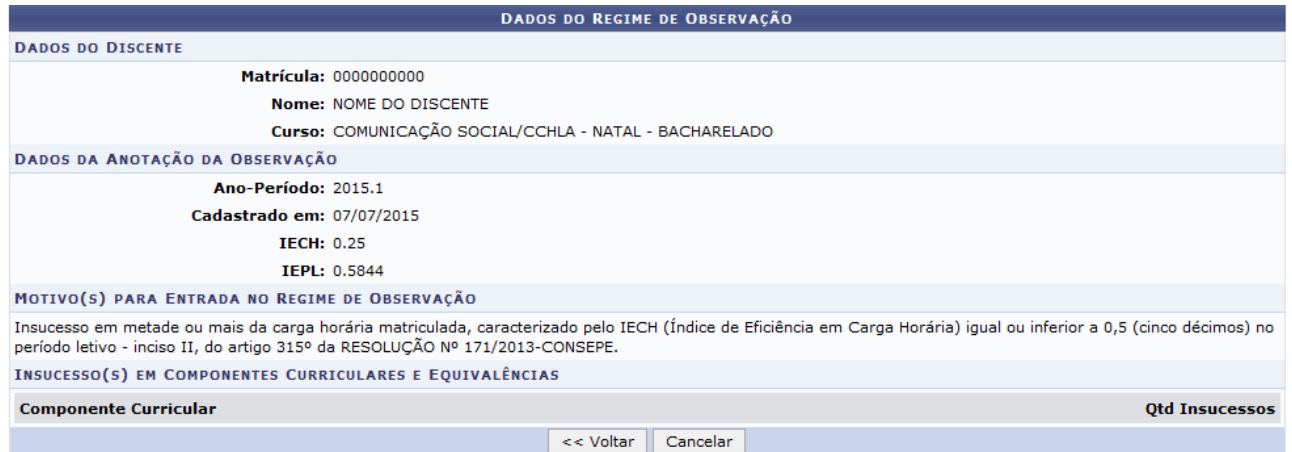

Figura 3: Dados do Regime de Observação

Clique em **Voltar** para retornar à página anterior.

Retornando a tela com a Lista de Discentes em Regime de Observação, clique em **para emitir o histórico do aluno. Como exemplo utilizaremos o discente** com a Situação: ATIVO.

O sistema irá exibir uma janela para confirmar a operação:

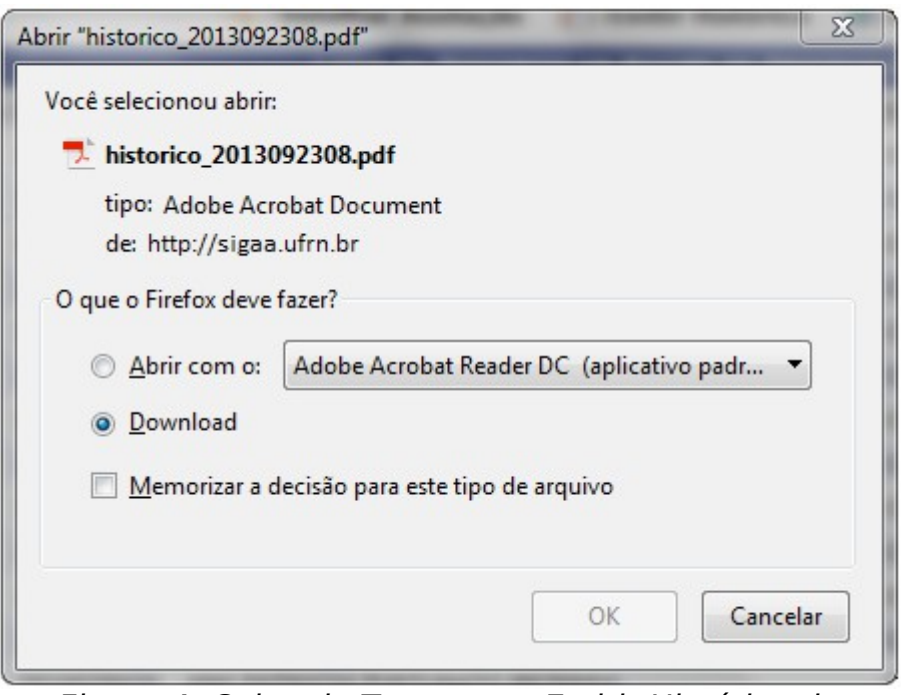

Figura 4: Caixa de Texto para Emitir Histórico do Discente

Selecione a opção desejada e clique em **Ok** para confirmar, caso desista da operação em **Cancelar**.

De volta a Lista de Discentes em Regime de Observação para remover uma observação cadastrada para um determinado discente, clique no ícone ... Utilizaremos como exemplo o discente com a Situação: ATIVO.

A seguinte janela será apresentada:

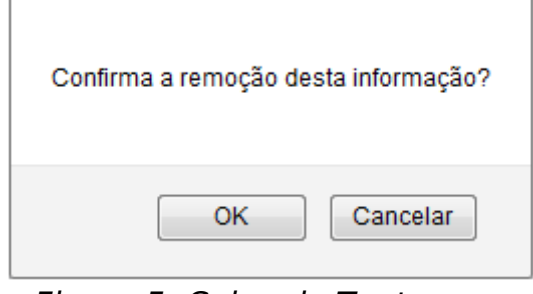

Figura 5: Caixa de Texto para remover Observação

Clique em **Ok** para confirmar a remoção da observação ou caso desista em **Cancelar**. Ao confirmar o sistema exibirá uma mensagem de sucesso no topo da tela:

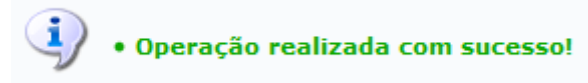

Figura 6: Mensagem de Sucesso para Remoção de Observação.

## **Manuais Relacionados**

- · Cadastrar Equivalência Específica
- << Voltar Manuais do SIGAA